# 令和 6 年度

2028

# Web 入学手続

~合格発表から入学手続まで~

2024 年 1 月 23 日 版

本稿の画像は実際の画面とは異なる場合があります。

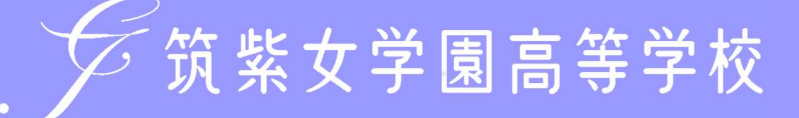

①プラスシードにアクセスし、必要事項を入力して、「ログイン」をクリック。 マイページの「入試出願状況」を選択し、「試験名」をクリック。

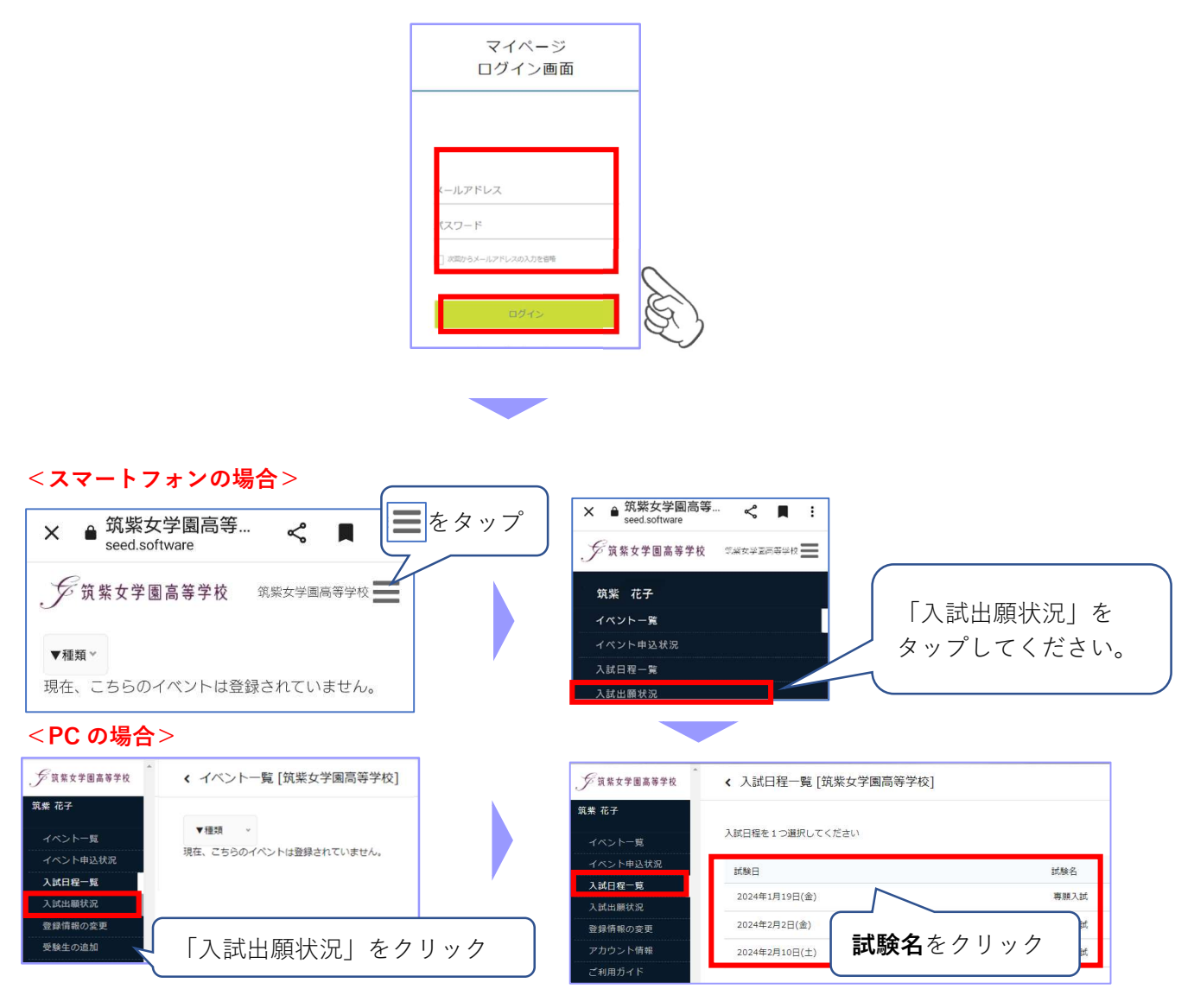

# ② 出願内容詳細画面の「合否を確認する」をクリック。合否結果が表示されます。

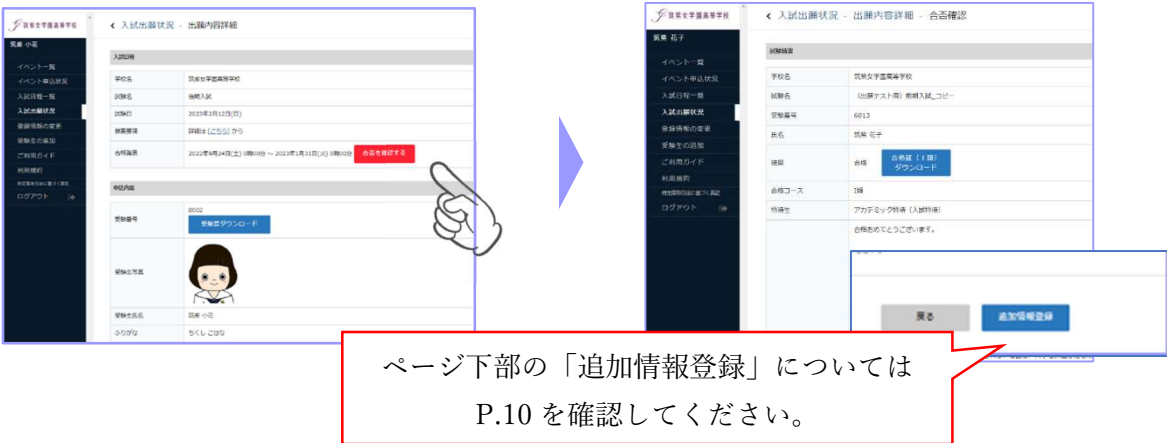

# 2.納入金等手続

下表の納入期間内にプラスシードのマイページで入学手続きを行ってください。

- (1)入学申込金および施設費等が期限内に納入されない場合は、合格者再受験の有無に関わらず入学を 辞退したものとみなします。
- (2)入学申込金はいかなる理由があっても返金いたしません。

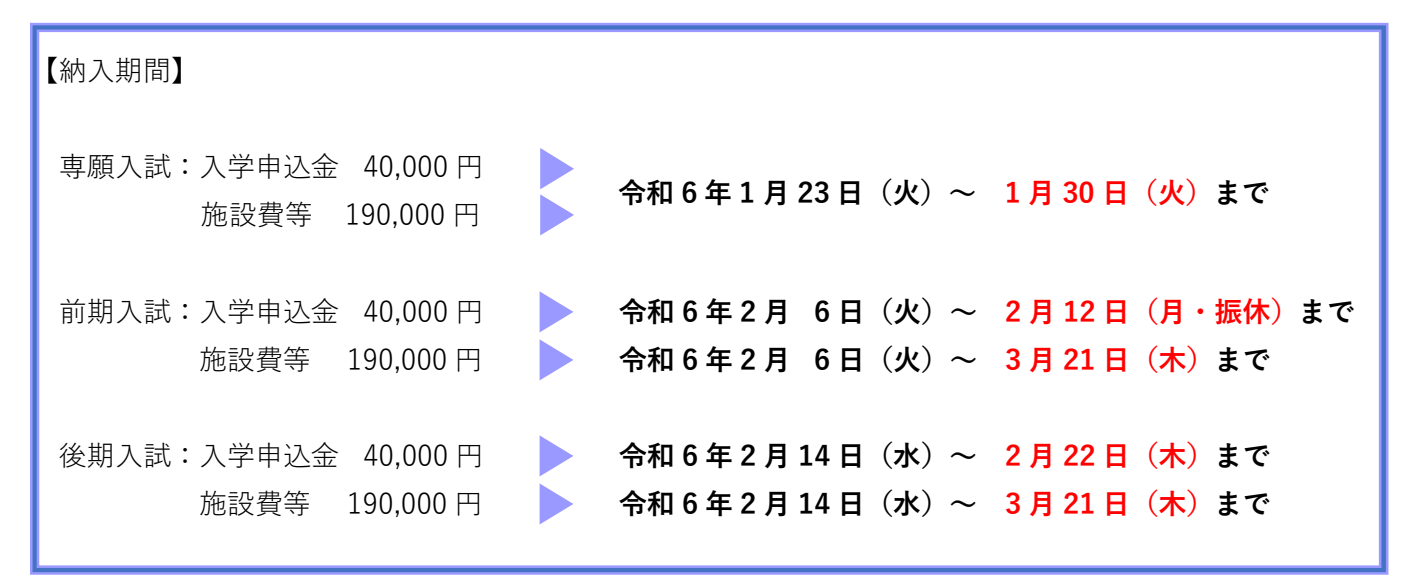

## 【専願入試の場合】※入学申込金および施設費等を一括して納入します。

① マイページの「入試出願状況」を選択し、受験した「試験名」をクリック。

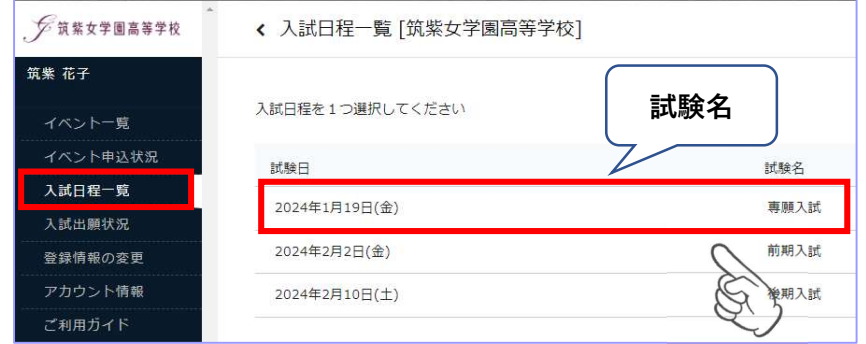

② 入学申込金および施設費等 出願内容詳細画面下部の「支払い手続き」をクリック。

支払い手続き画面が表示されます。

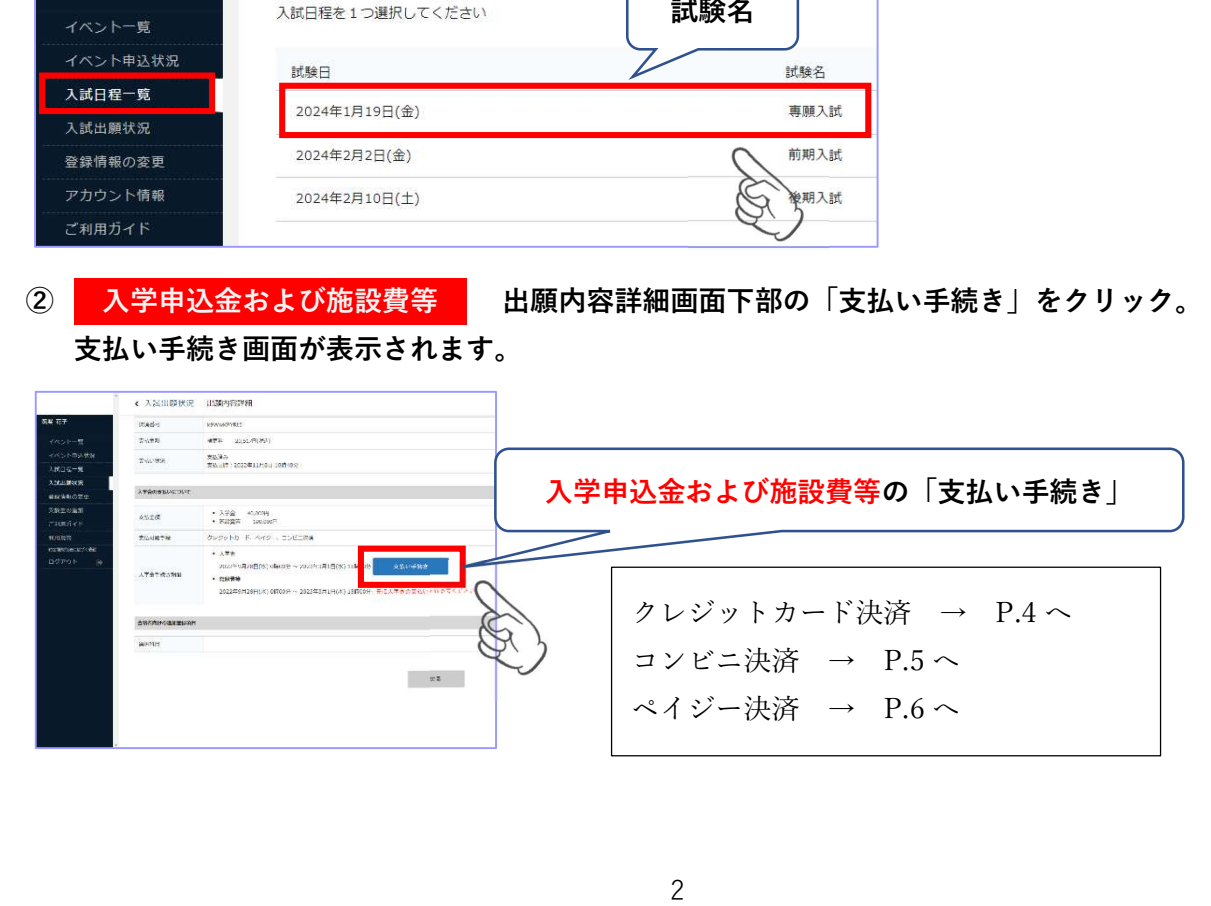

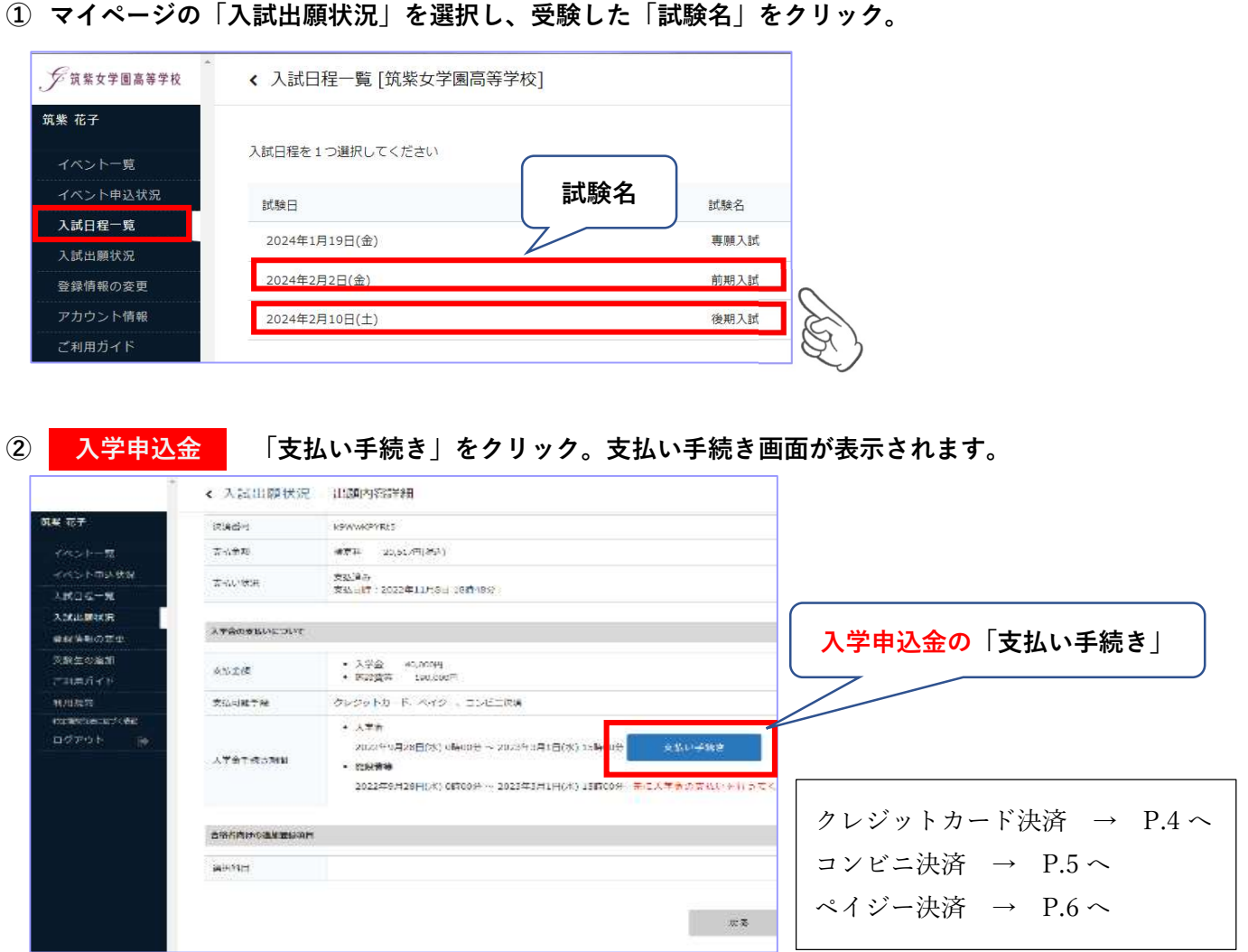

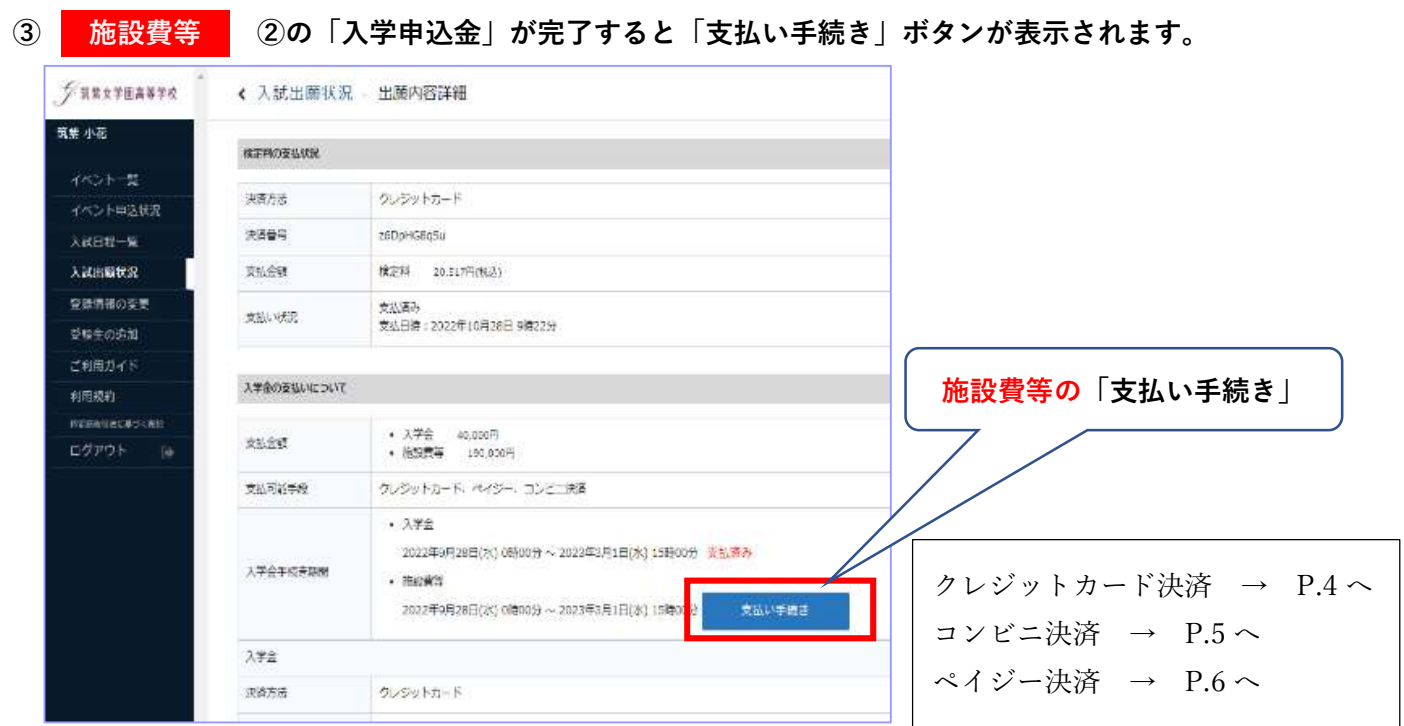

【前期入試・後期入試の場合】※入学申込金と施設費等は、別々に納入します。

# クレジットカードによるオンライン決済をする場合

① 「クレジットカード」にチェックを入れ、必要情報を入力し「確認画面へ」をクリック。

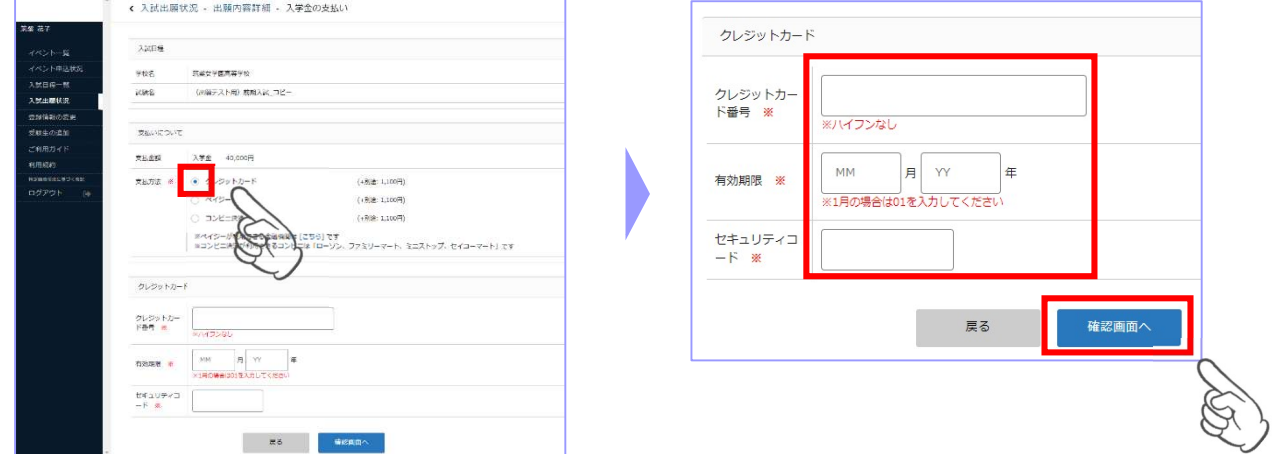

② 確認画面で「送信する」をクリックすると支払いが完了し、入学金手続き完了画面に切り替わります。

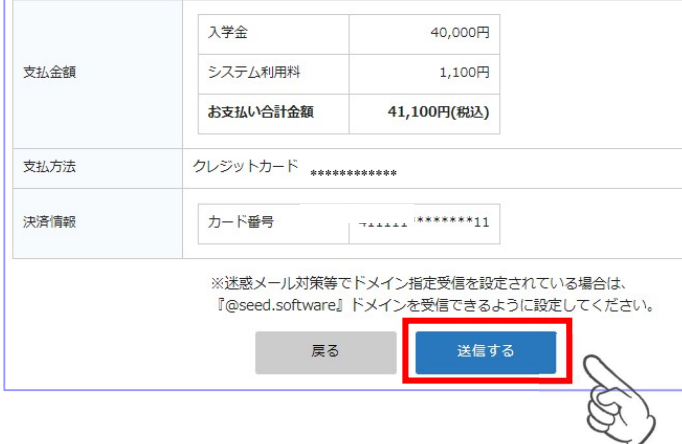

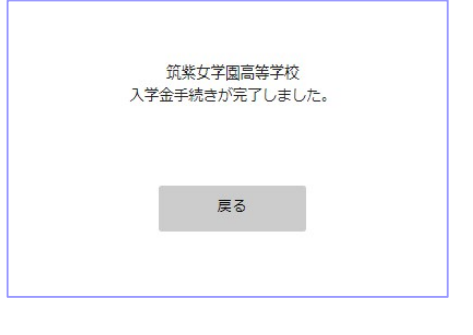

③ 納入金手続き完了のお知らせメールが届きます。

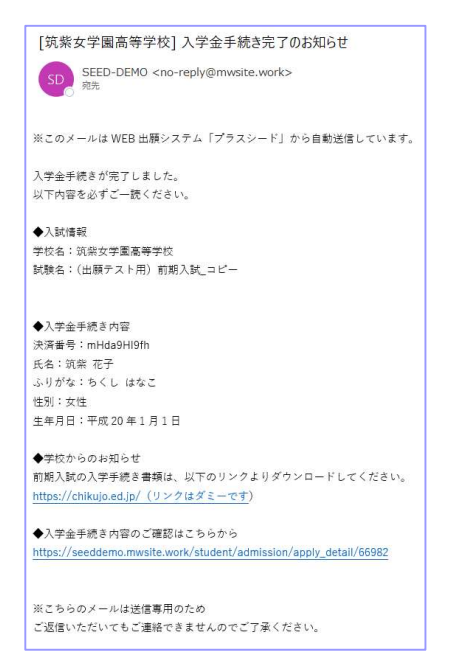

## コンビニでの支払いをする場合

①「コンビニ決済」にチェックを入れ、電話番号を入力し「確認画面へ」をクリック。確認画面で登録 内容と支払い金額等を確認後「送信する」をクリック。 ※この時点では納入金の支払いが完了し ておりません。

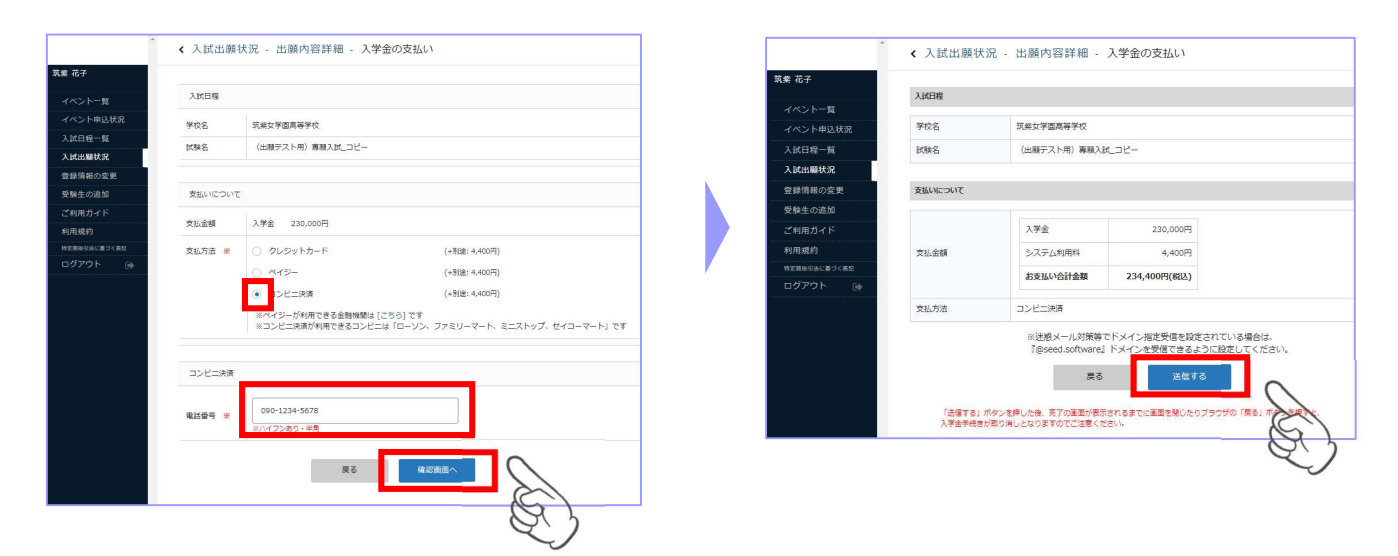

② 支払先情報のメールが届きますので、必ず期間内に納入金をお支払いください。 お支払い後に入金確認のメールが届きます。

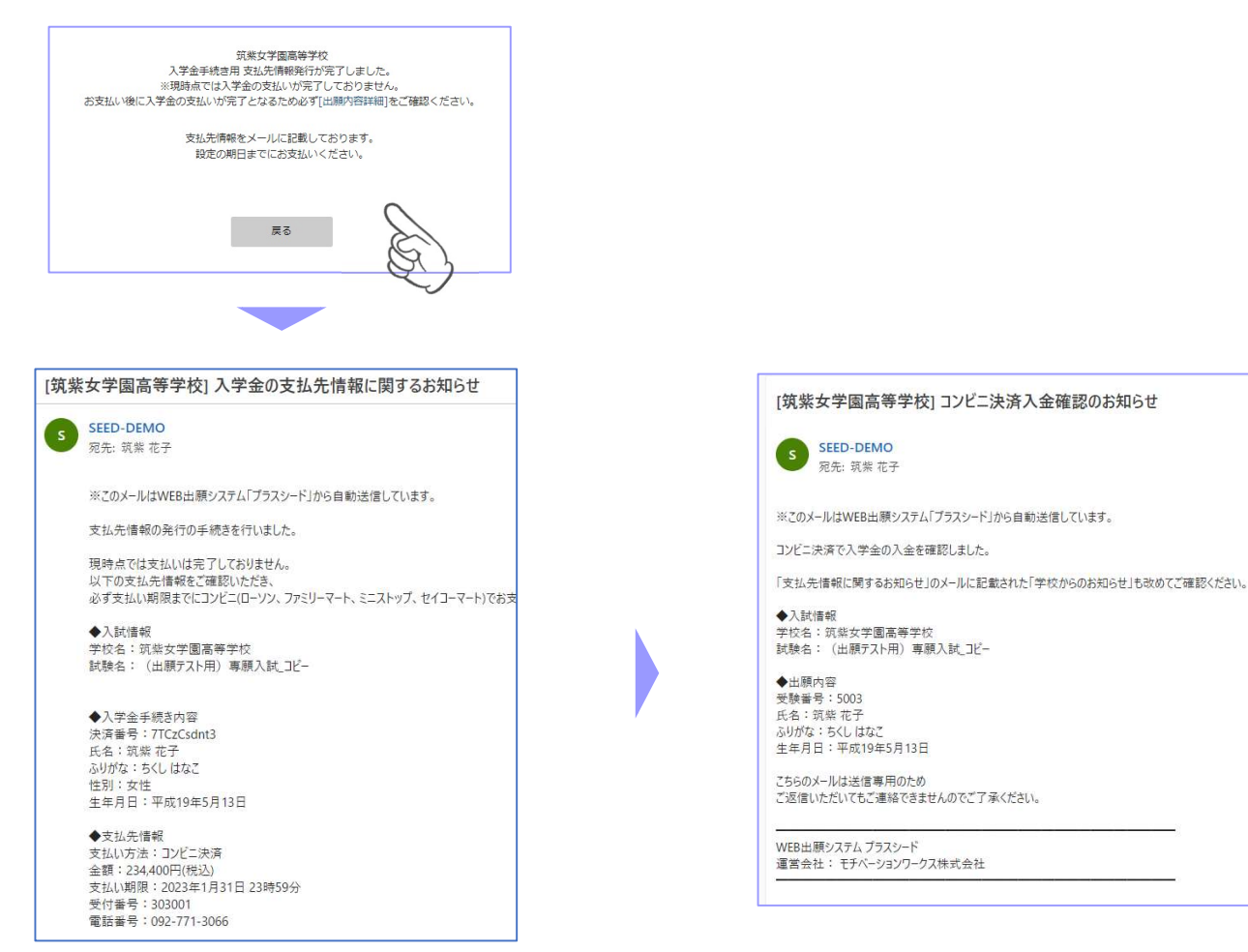

# ペイジーでの支払いをする場合

① 「ペイジー」にチェックを入れ、「確認画面へ」をクリック。確認画面で、登録内容と支払い金額を 確認後、「送信する」をクリック。※この時点では納入金の支払いが完了しておりません。

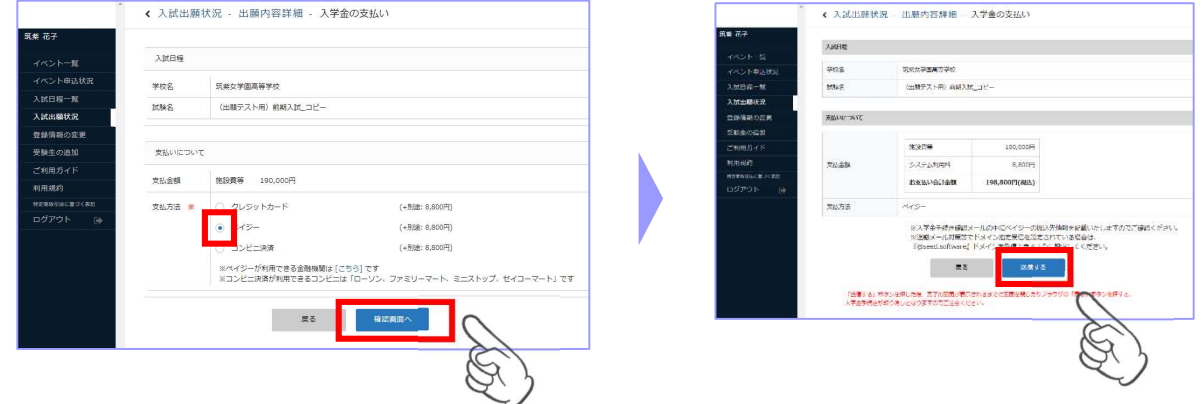

② 支払先情報のメールが届きますので、必ず期間内に納入金をお支払いください。

# お支払い後に入金確認のメールが届きます。

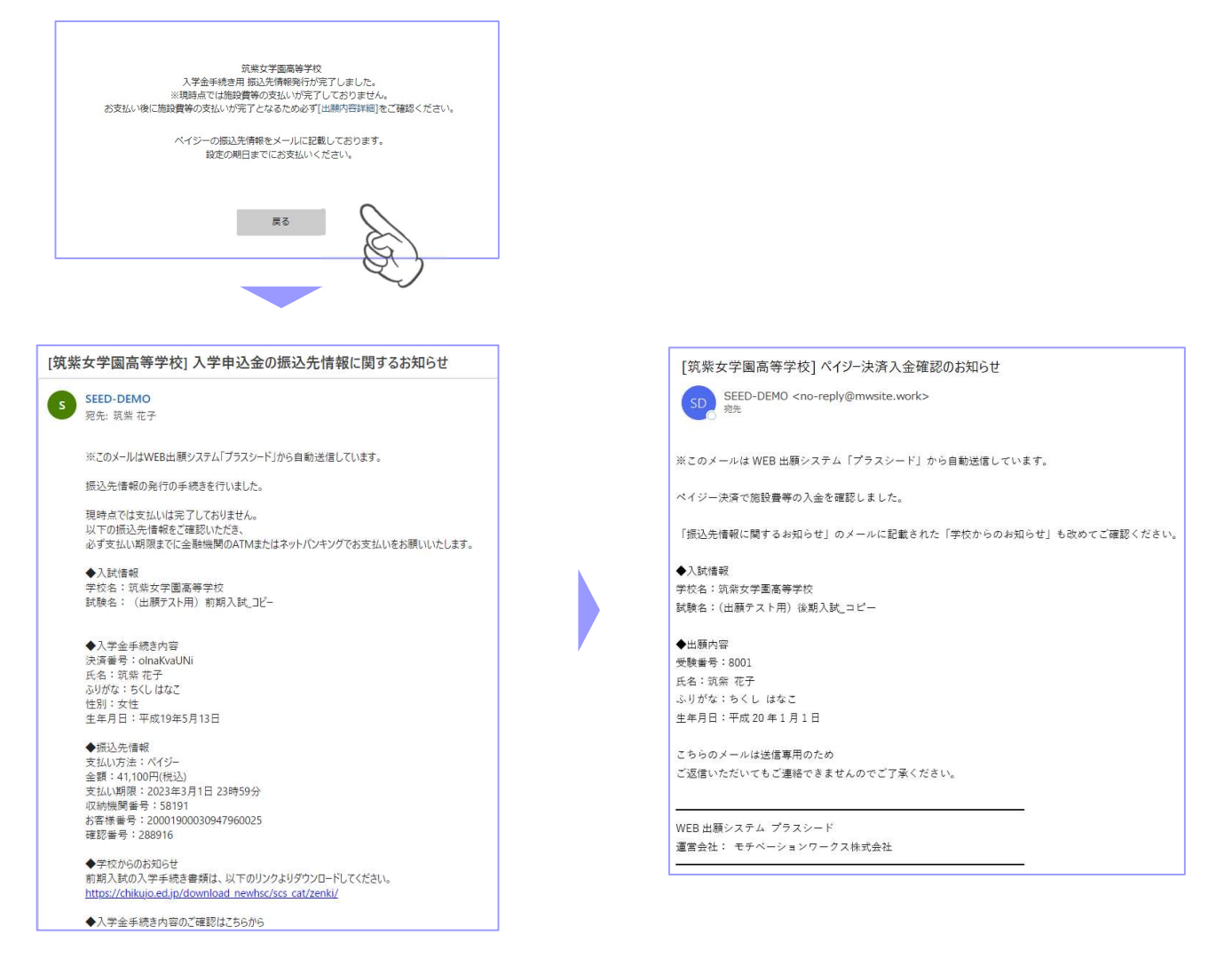

# 3.合格証等について

# 【合格証について】

合格証は「合否確認」画面の「合格証ダウンロード」のボタンからダウンロードできます。

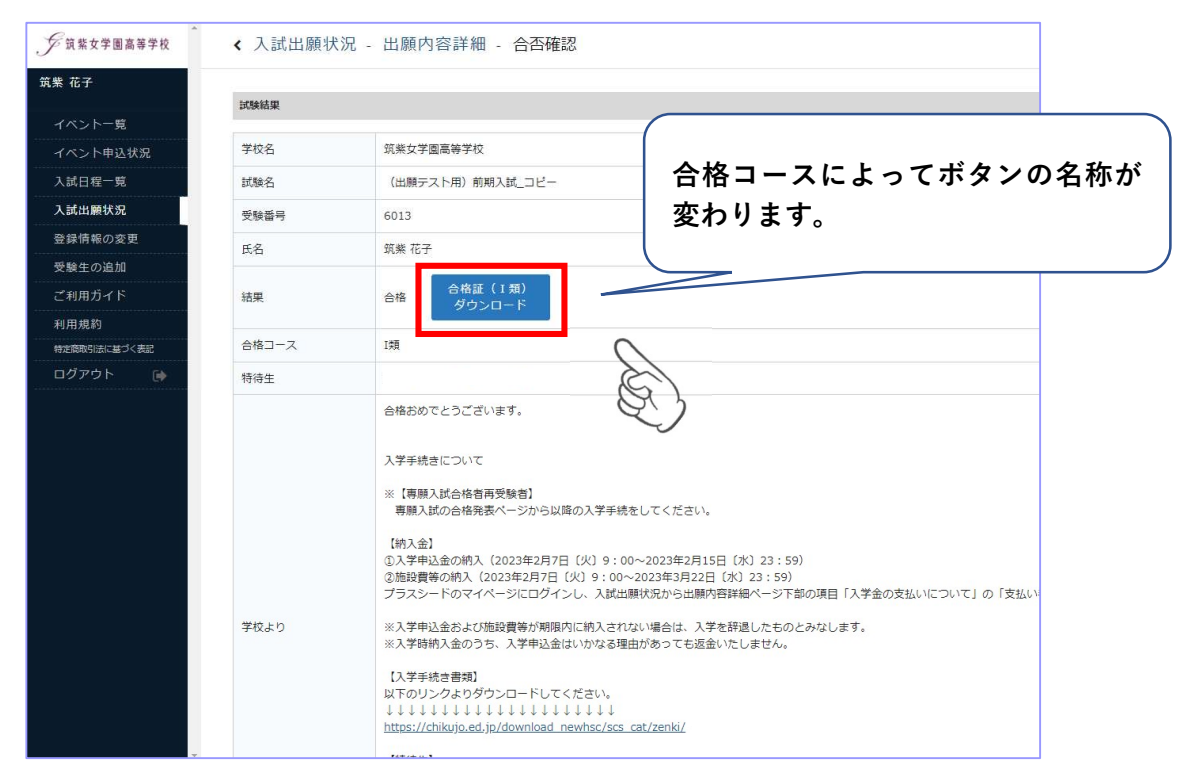

## ※特待生に選抜された場合

専願入試合格発表時の特待生欄に「アカデミック特待(入試特待)」、「エンカレッジ特待(入試特待)」、 前期入試合格発表時の特待生欄に「アカデミック特待(入試特待)」と表示されます。 「特待採用通知」等も各ボタンからダウンロードできます。

アカデミック特待に選抜された場合は、必ず特待誓約書をダウンロードして記入・押印の上、 入学説明会受付時に2通提出してください。

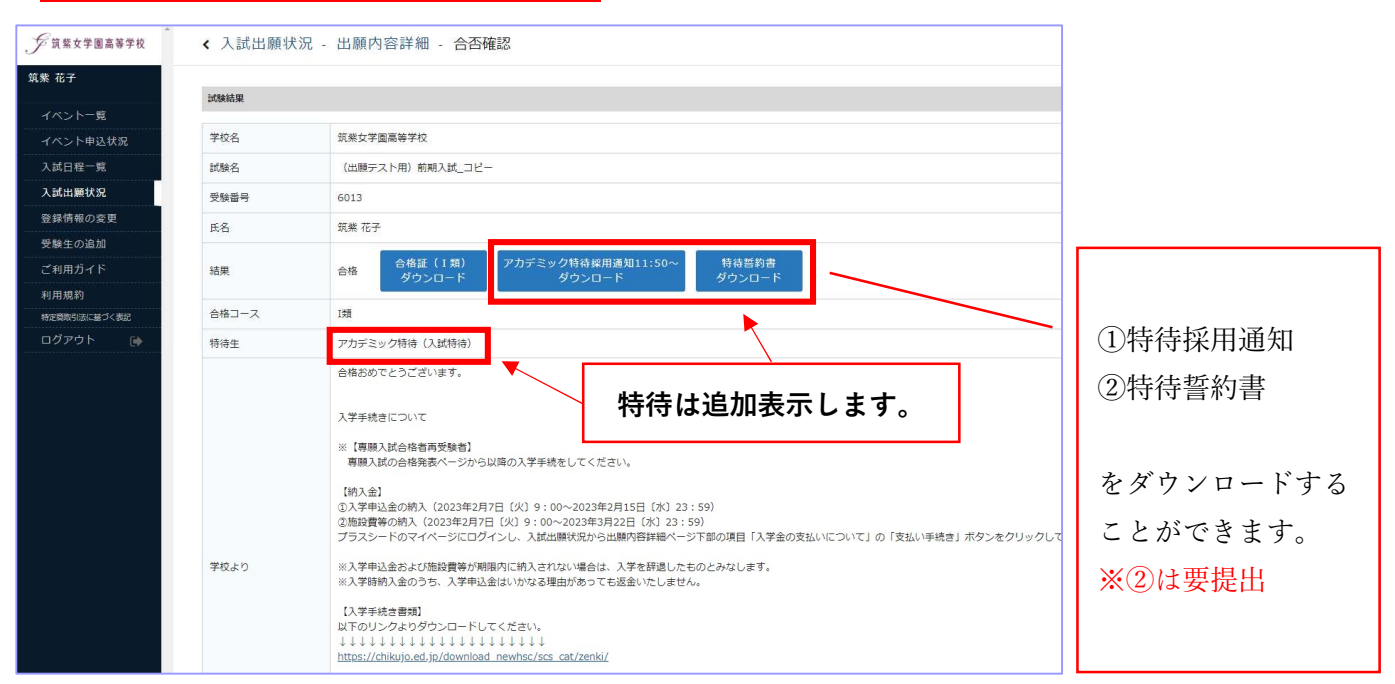

# 4.合格者向け各種書類ダウンロード(入学手続き書類)

以下の書類を必ず確認してください。提出が必要なものはダウンロードして印刷の上、提出してください。

#### <専願入試の場合>

- ① 専願入学試験合格者の皆様へ
- ② 専願入学試験合格者へのお知らせ(注意事項)
- ③ クラス編成テストの実施について
- ④ 令和6年度 専願入学試験合格者 入学前の課題について
- ⑤ 国語科・英語科推薦辞書について
- ⑥ 令和6年度校納金のお知らせ
- ⑦-1 校納金口座振替登録のご案内

 本校の校納金は、預金口座自動引落し(口座振替)による納付をお願いしております。校納金口座 振替の手続きは Web 上で3月22日 (金) までに申し込みを行ってください。詳しくは、(7)-1~3 を確認の上、登録してください。

- ⑦-2 こうふりネットパンフレット(高校)
- ⑦-3 こうふりネット登録マニュアル(高校)
- ⑧-1 制服、セーター、体操服、通学用靴、その他の採寸および購入について
- ⑧-2 学生服センターカク店舗案内
- ⑧-3 体育館シューズ購入申込書 ※要提出

ダウンロードして必要事項を記入の上、3 月 15 日(金)の入学説明会に持参してください。

⑨ 筑紫女学園高等学校令和6年度入学説明会出席票 ※要提出

ダウンロードして必要事項を記入の上、3 月 15 日(金)の入学説明会に持参してください。

#### ※1 月 23 日(火)9:00 公開予定

## 2024 年度専願入試 合格者向け各種書類ダウンロード

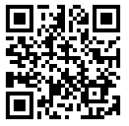

https://chikujo.ed.jp/download\_newhsc/scs\_cat/sengan/

- <前期入試の場合> ※専願入試の再受験合格者は、専願入試の書類を使用してください。
	- ① 前期入学試験合格者の皆様へ
	- ② 前期入学試験合格者へのお知らせ(注意事項)
	- ③ クラス編成テストの実施について
	- ④ 国語科・英語科推薦辞書について
	- ⑤ 令和6年度校納金のお知らせ
	- ⑥-1 校納金口座振替登録のご案内

 本校の校納金は、預金口座自動引落し(口座振替)による納付をお願いしております。校納金口座 振替の手続きは Web 上で3月22日 (金)までに申し込みを行ってください。詳しくは、6-1~3 を確認の上、登録してください。

- ⑥-2 こうふりネットパンフレット(高校)
- ⑥-3 こうふりネット登録マニュアル(高校)

#### ⑦-1 制服、セーター、体操服、通学用靴、その他の採寸および購入について

- ⑦-2 学生服センターカク店舗案内
- ⑦-3 体育館シューズ購入申込書 ※要提出

ダウンロードして必要事項を記入の上、3 月 15 日(金)の入学説明会に持参してください。

⑧ 筑紫女学園高等学校令和 6 年度入学説明会出席票 ※要提出

ダウンロードして必要事項を記入の上、3 月 15 日(金)の入学説明会に持参してください。

#### ※2 月 6 日(火)9:00 公開予定

2024 年度前期入試 合格者向け各種書類ダウンロード

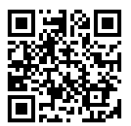

https://chikujo.ed.jp/download\_newhsc/scs\_cat/zenki/

<後期入試の場合>

- ① 後期入学試験合格者の皆様へ
- ② 後期入学試験合格者へのお知らせ(注意事項)
- ③ クラス編成テストの実施について
- ④ 国語科・英語科推薦辞書について
- ⑤ 令和6年度校納金のお知らせ
- ⑥-1 校納金口座振替登録のご案内

 本校の校納金は、預金口座自動引落し(口座振替)による納付をお願いしております。校納金口座 振替の手続きは Web 上で3月22日 (金) までに申し込みを行ってください。詳しくは、6-1~3 を確認の上、登録してください。

- ⑥-2 こうふりネットパンフレット(高校)
- ⑥-3 こうふりネット登録マニュアル(高校)
- ⑦-1 制服、セーター、体操服、通学用靴、その他の採寸および購入について
- ⑦-2 学生服センターカク店舗案内
- ⑦-3 体育館シューズ購入申込書 ※要提出

ダウンロードして必要事項を記入の上、3 月 15 日(金)の入学説明会に持参してください。

⑧ 筑紫女学園高等学校令和 6 年度入学説明会出席票 ※要提出

ダウンロードして必要事項を記入の上、3 月 15 日(金)の入学説明会に持参してください。

#### ※2 月 14 日(水)9:00 公開予定

#### 2024 年度後期入試 合格者向け各種書類ダウンロード

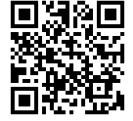

https://chikujo.ed.jp/download\_newhsc/scs\_cat/koki/

#### <専願入試合格者再受験の注意>

- ①【納入金】は専願入試の「出願内容詳細画面」から手続を行ってください。
- ②【入学手続き書類】は「専願入試 合格者向け各種書類ダウンロード」を確認してください。
- ③【合格証】は前期入試の「合否確認」画面から合格証をダウンロードしてください。
- ④【特待生】アカデミック特待に選抜された場合は、前期入試の「合否確認」画面から特待採用 通知と特待誓約書をダウンロードしてください。
- ⑤【選択科目(芸術)】は前期入試の「追加情報登録」から登録してください。

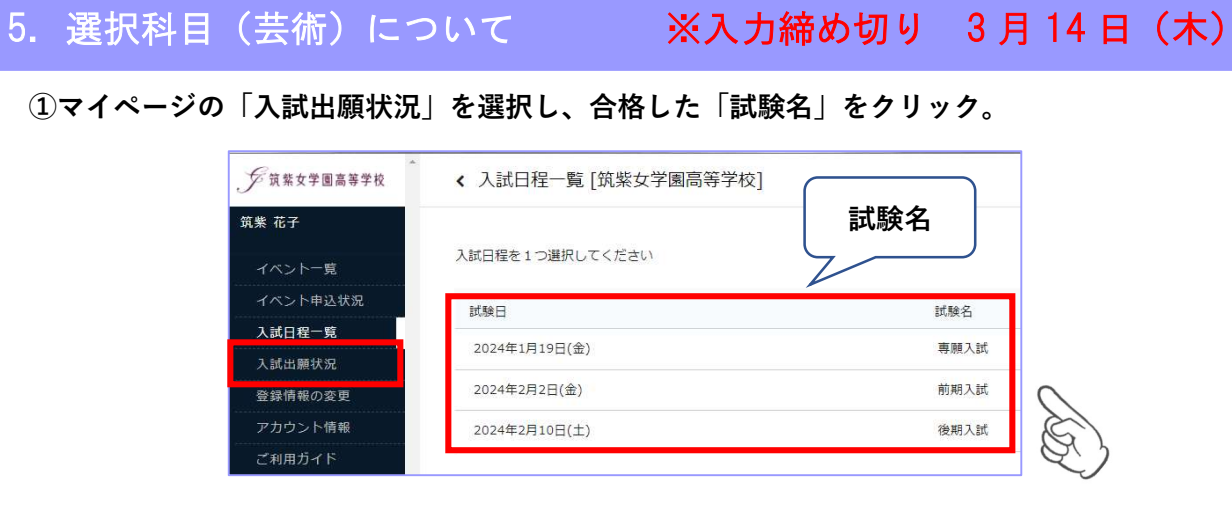

②合否確認画面下部の「追加情報登録」ボタンをクリック。

※専願入試合格者再受験の場合は、「前期入試」の合否確認から「追加情報登録」してください。 「専願入試」合否確認から情報登録済みでも「前期入試」で再度登録してください。

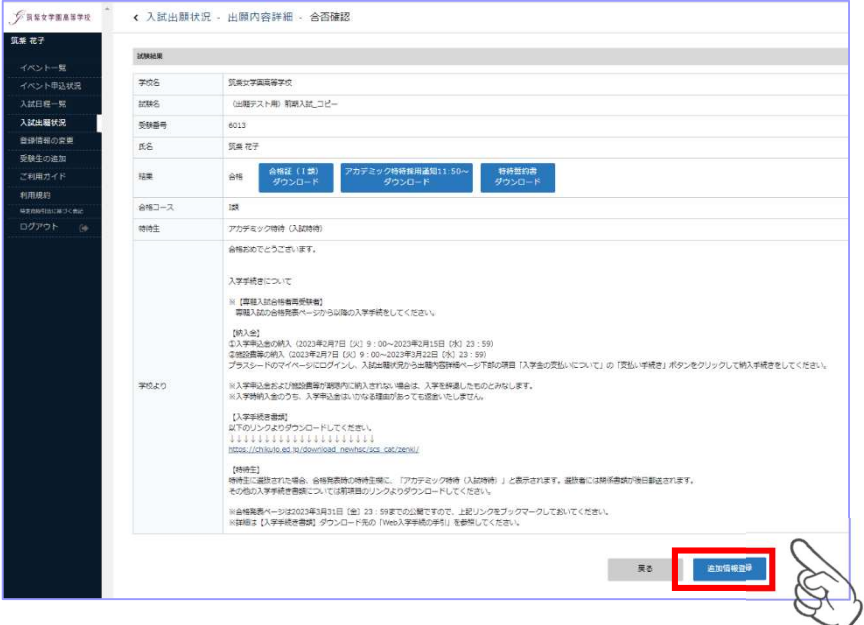

③「合格者向けの追加情報の登録」で第 1 希望・第 2 希望の「選択科目」を指定し「登録」をクリック。 必要であれば選択理由を記入してください。

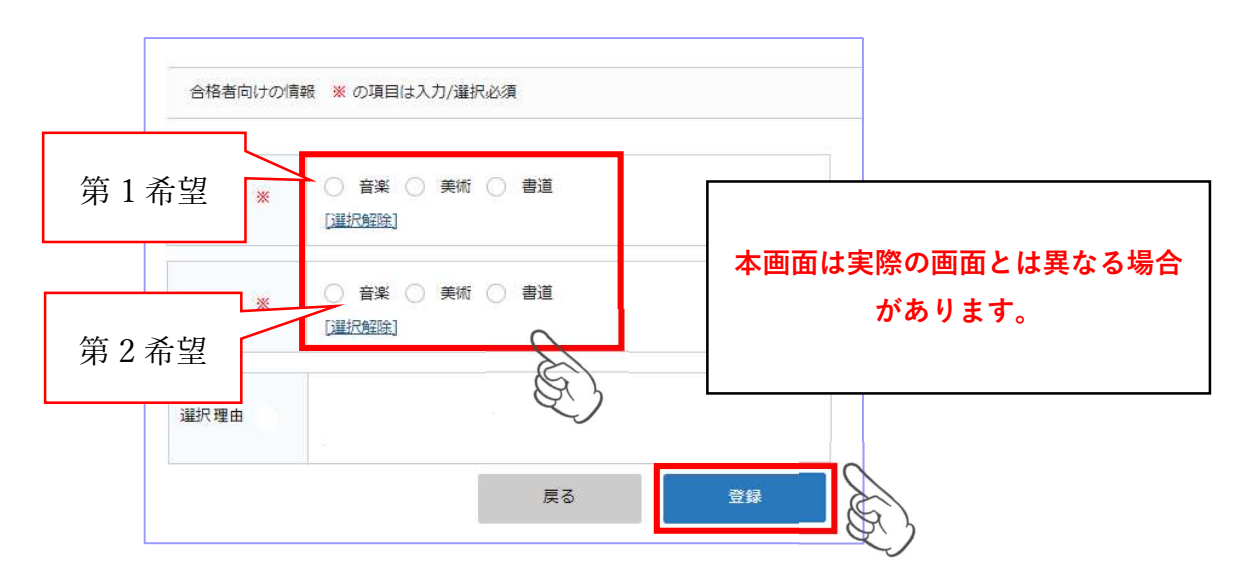

# スマートフォン・タブレットから各種書類を印刷する方法

#### ① 家庭用プリンターで印刷

Wi-fi 接続や通信でのデータ送信が可能な場合、お持ちのプリンターで印刷できます。 設定方法については、プリンターの取扱説明書をご覧ください。

#### ② コンビニエンスストアで印刷

スマートフォン、タブレットなどに専用アプリ(無料)をインストールしてください。

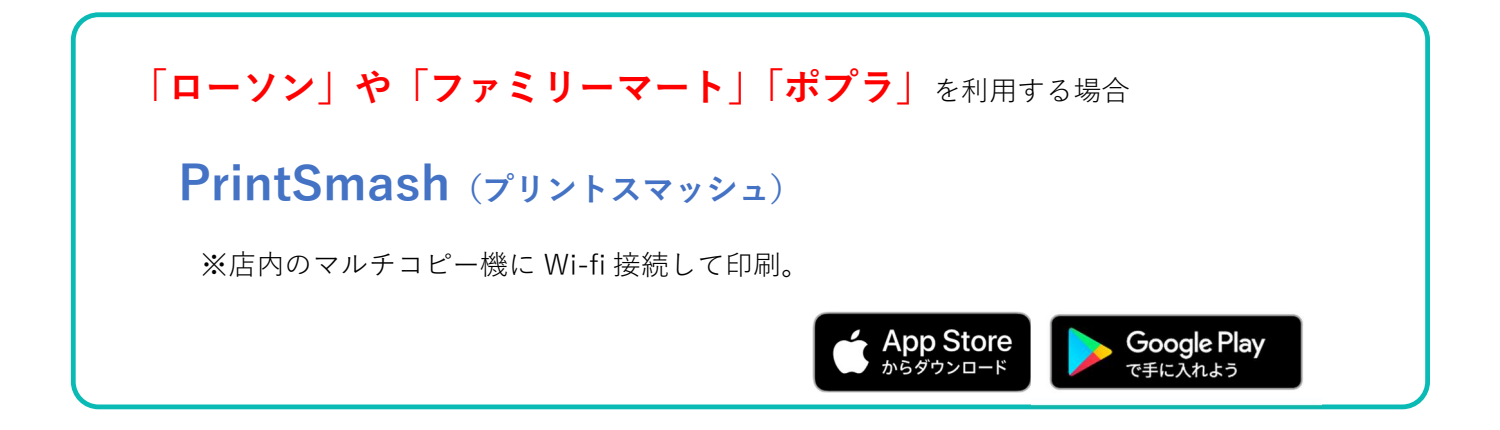

「セブンイレブン」を利用する場合

# かんたん netprint (かんたんネットプリント)

※アプリ内で発行されたプリント予約番号をマルチコピー機に入力し印刷。

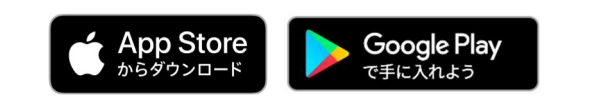

iOS 用アプリは「App Store」で、Android 用アプリは「Google Play」で検索し、ダウンロードして ください。